# UKPHR E-PORTFOLIO USER G UI D E

ASSESSORS

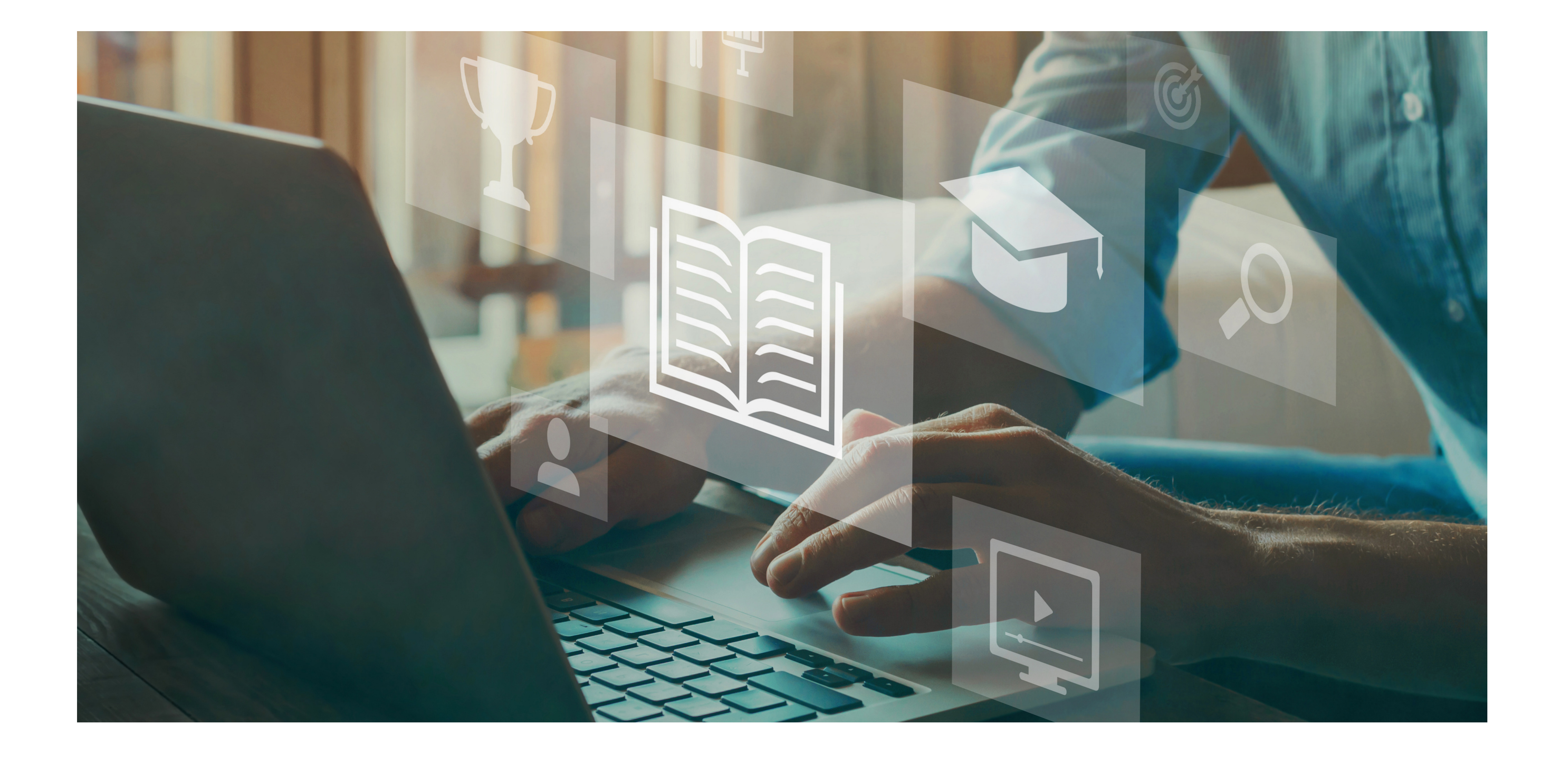

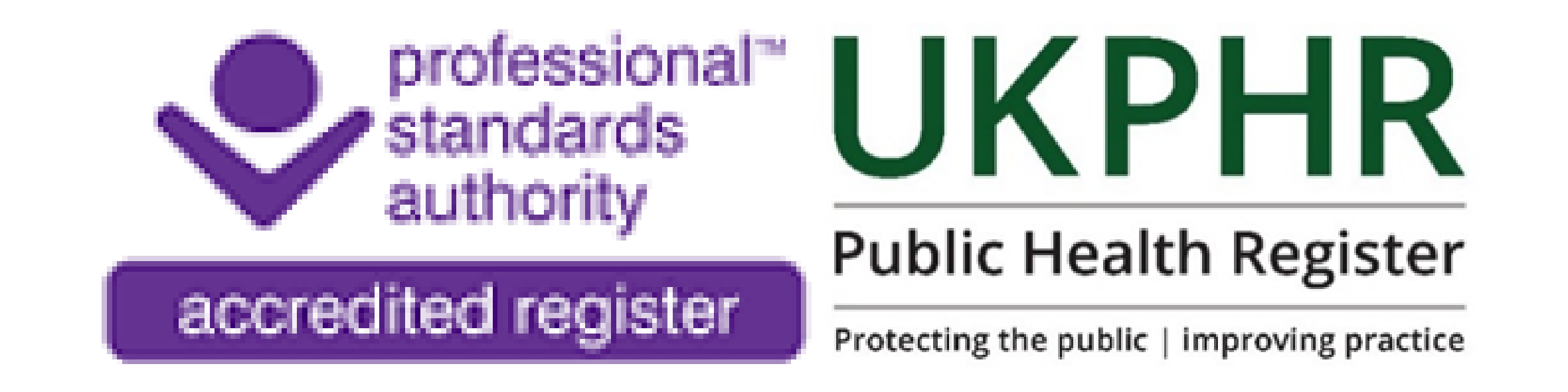

## *Submitting the Portfolio for Verificaiton*

August 2023

## **Submitting the Portfolio for Verification**

Once you have assessed and accepted all standards for all three commmentaries, the portfolio is ready to be submitted for verification.

There are a number of tasks that need to be completed.

### **1. Assessing the Supporting Documents**

There are a set of **Supporting Documents** that will need to be signed off. This section must contain the following documents:

- A current CV
- Current JD
- Copies of original certificates
- A Testimonial
- A Reference

In the Practitioner 's portfolio on the **Course Folder** page, scroll down to the bottom of the standards to find the **Supporting Documents.** Click on the folder to open the page.

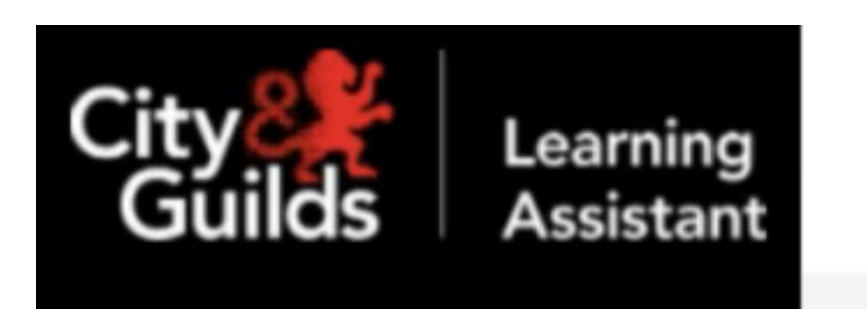

**Course Folder** 

**URILIULS** U

UKPHR Practitioner / UKPHR 2019

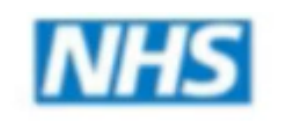

**Health Education Wessex** 

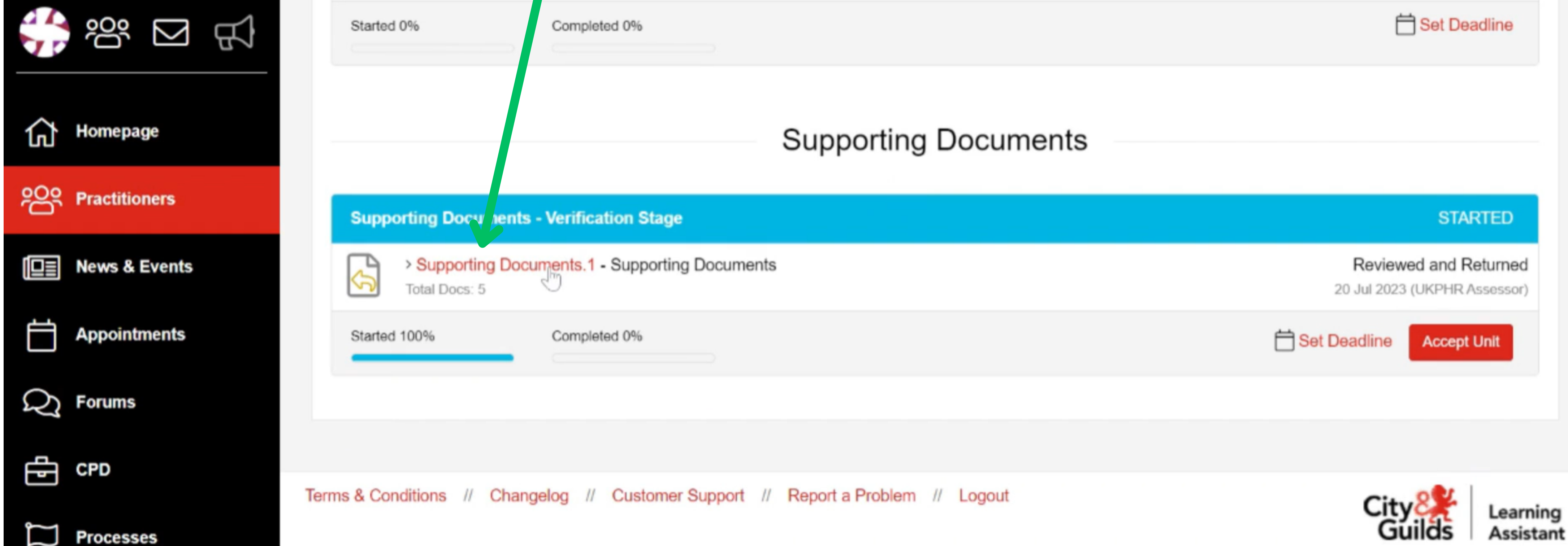

Scroll down the page to find the list of the Supporting Documents the Practitioner must upload.

Click on the documents to open and review them.

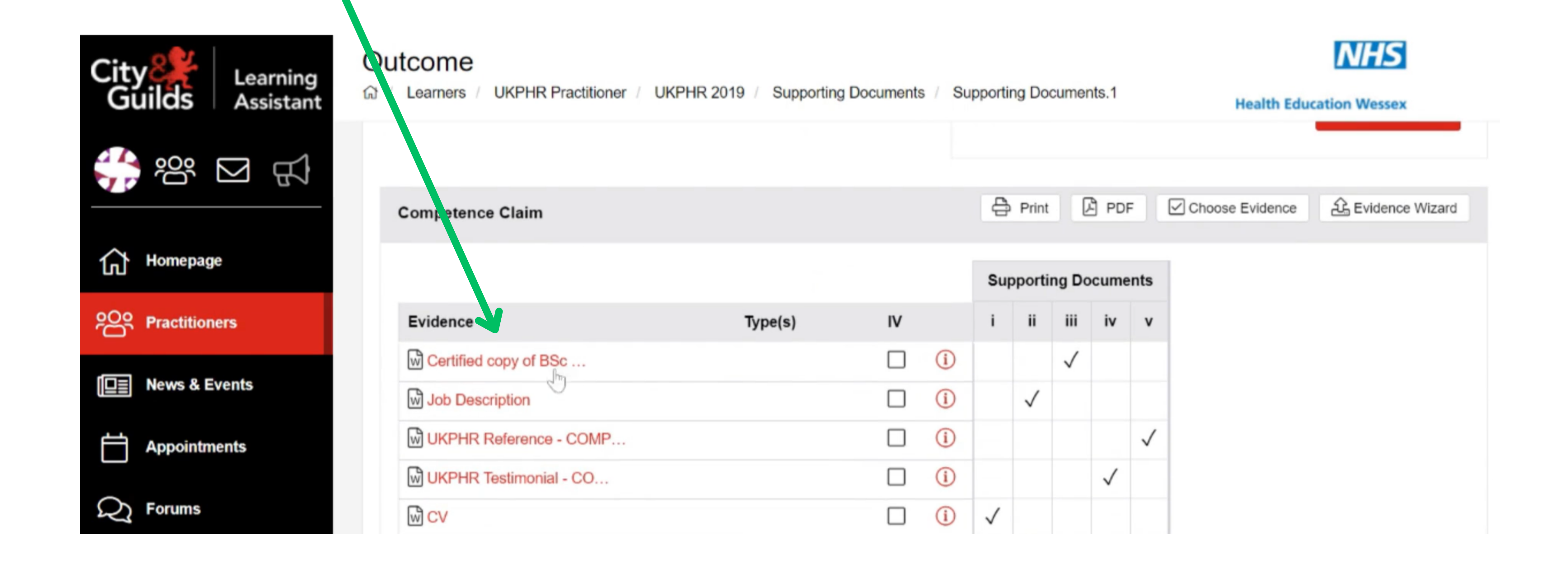

#### Once reveiwed, follow the normal procedure to either **Accept**, seek **Clarification** or seek **Re-submission**.

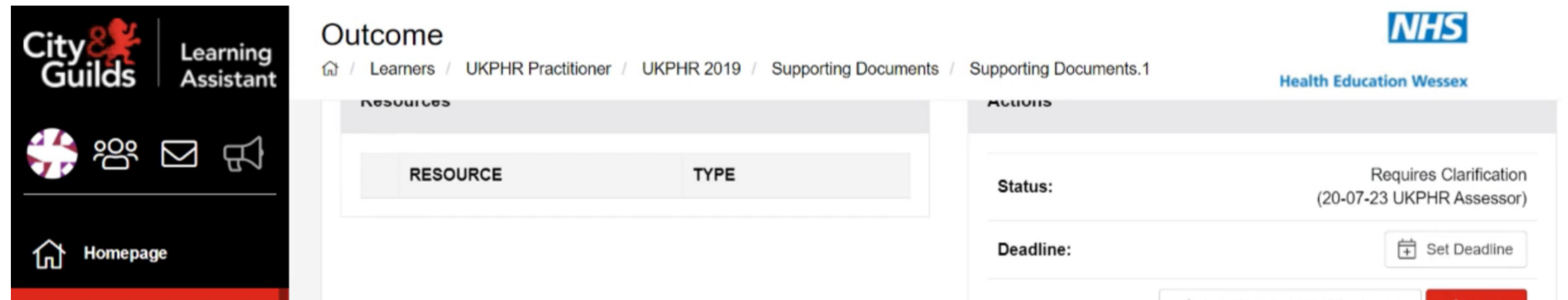

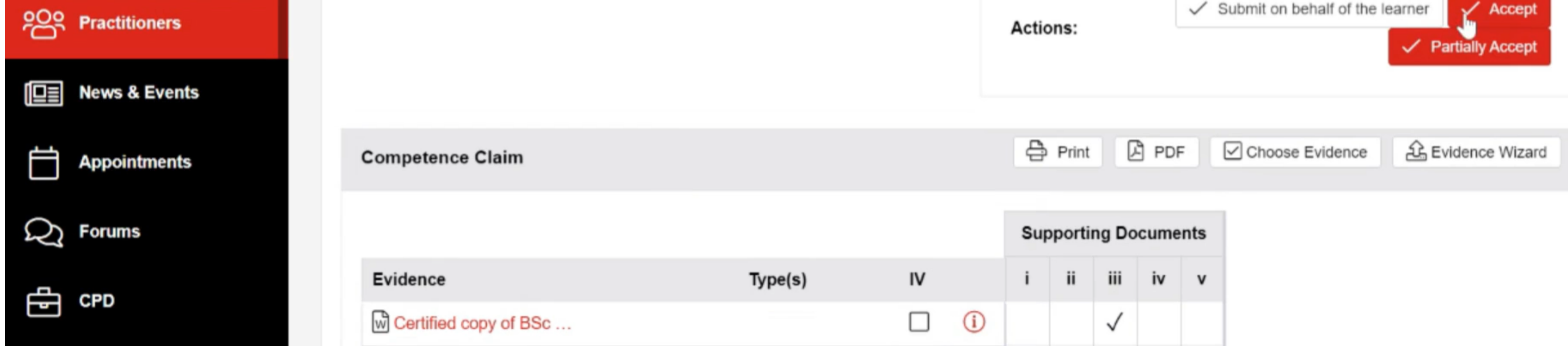

By clicking on the appropriate assessment decision, the **Contact Diary** will open.

The **Description** box will be automatically completed. Add any comments to the **Feedback** box.

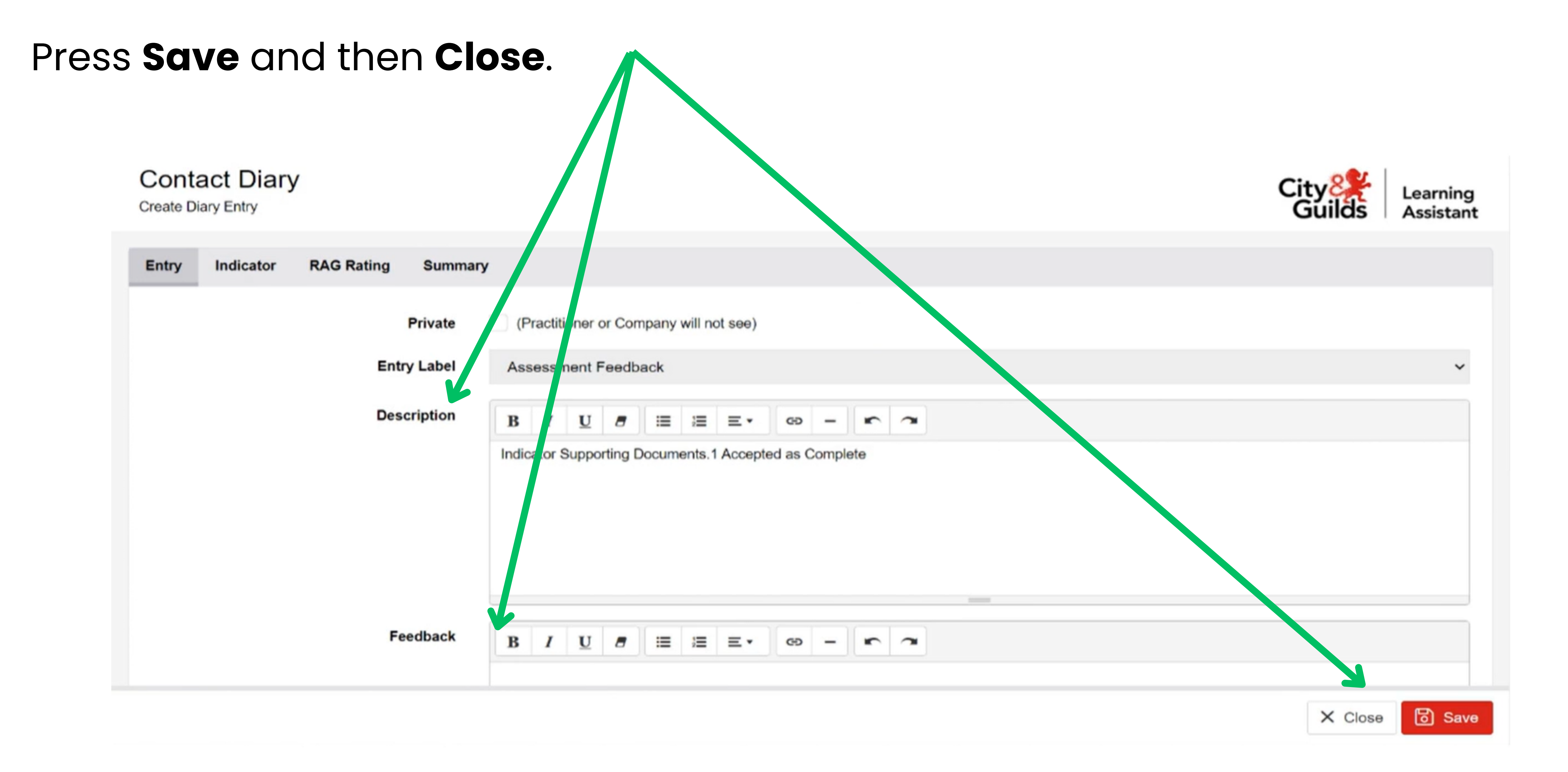

You will be re-directed back to the **Supporting Documents Outcome** page. The status will now read: Element Reviewed and Accepted.

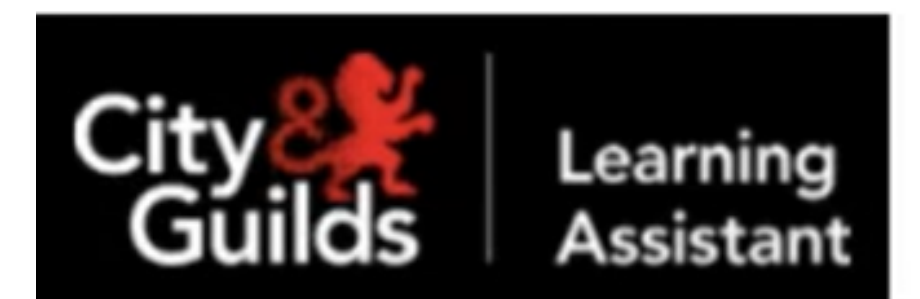

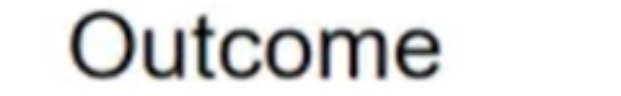

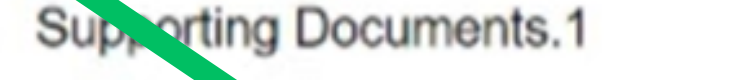

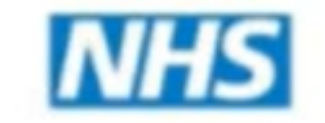

**Health Education Wessex** 

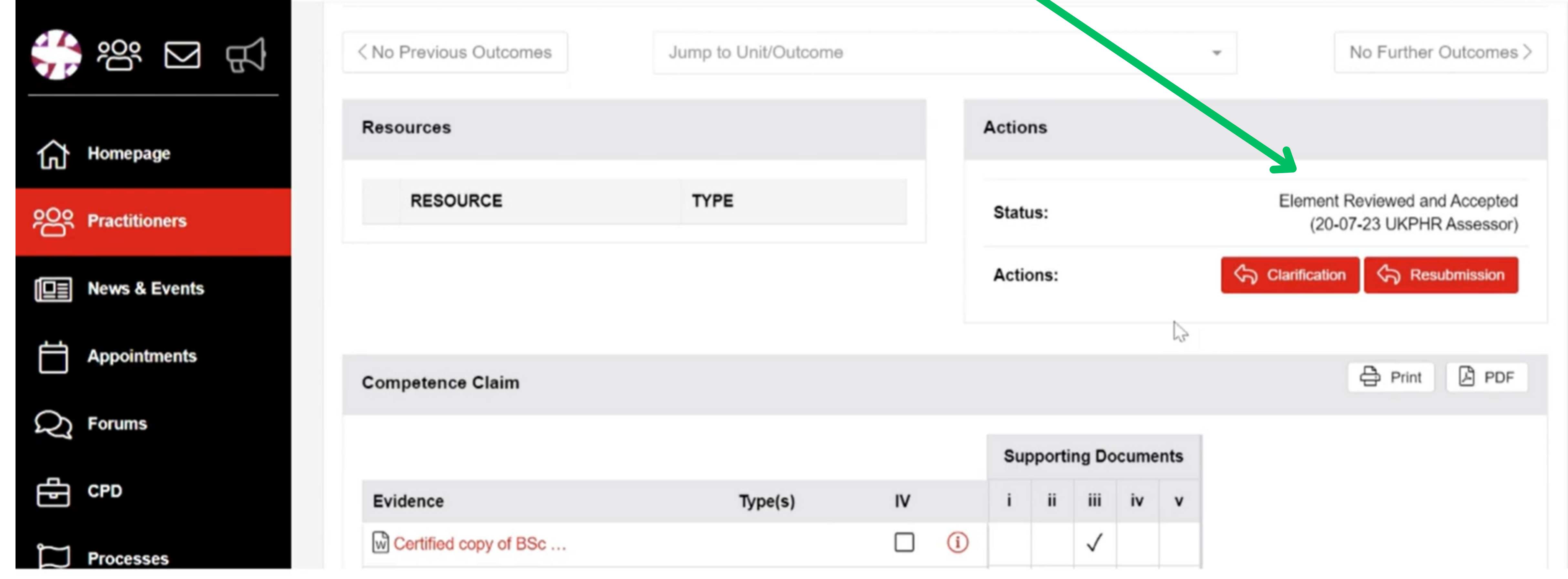

## **2. Downloading the Assessment Log**

To download the Practitioner 's Assessment Log, ensure you are in the Practitioner 's e-portfolio **Course Folder**.

Click on **Assessment Log** in the top right hand corner.

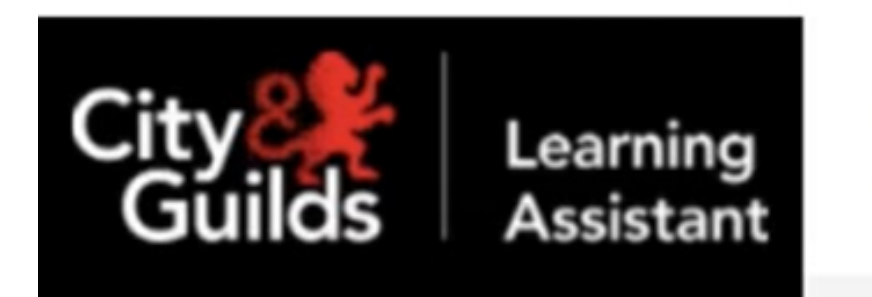

**Course Folder** 

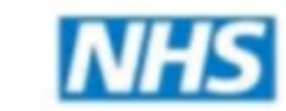

ealth Education Wess

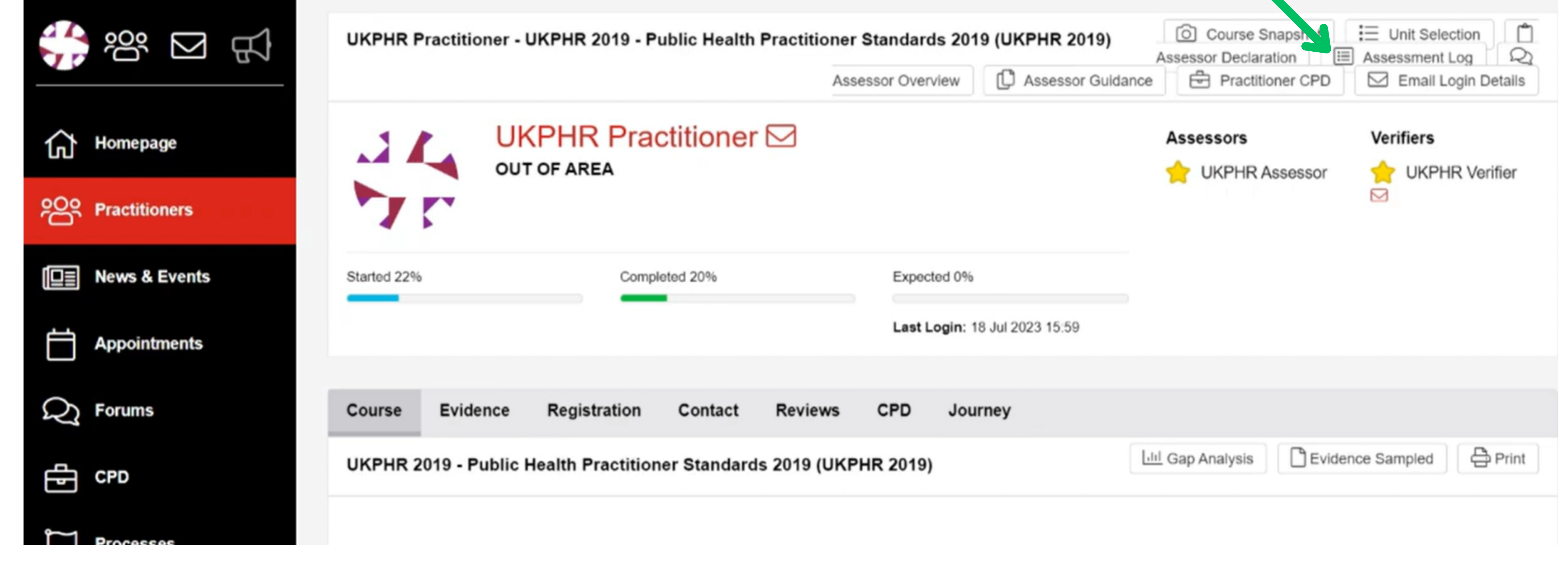

#### A pop up will open, click on **Yes** to confirm you want to download the Assessment Log.

#### Are you sure you wish to download this Assessment Log?

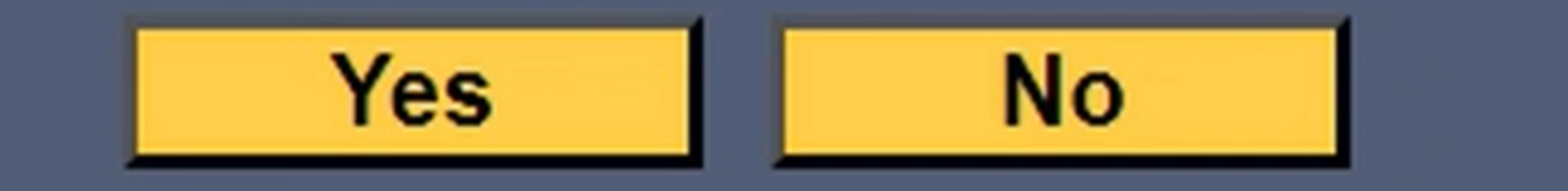

### **2. Complete the Assessor Overview**

To complete the Assessor Overview, ensure you are in the Practitioner 's eportfolio **Course Folder**.

Click on **Assessor Overview** in the top right hand corner.

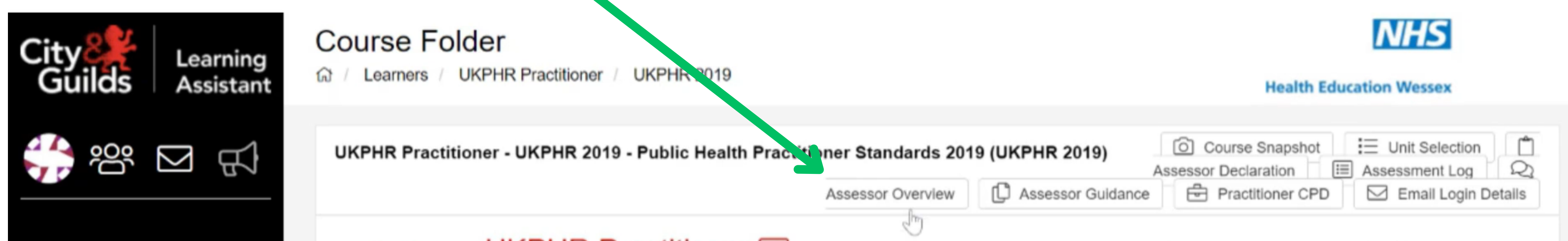

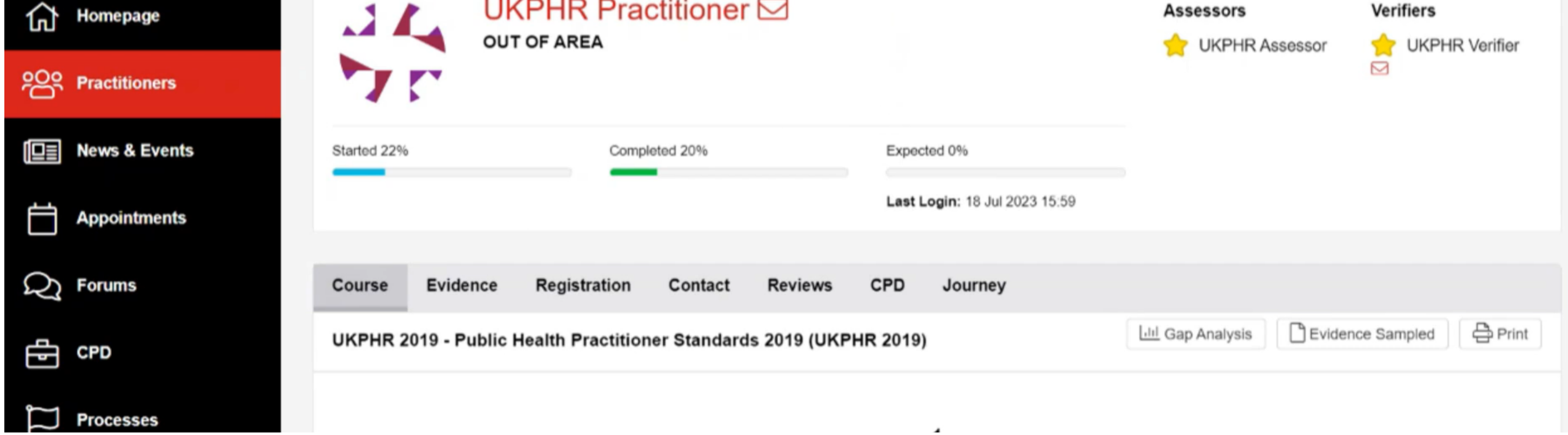

### A pop up will open. You must complete the **Overview of Portoflio** box.

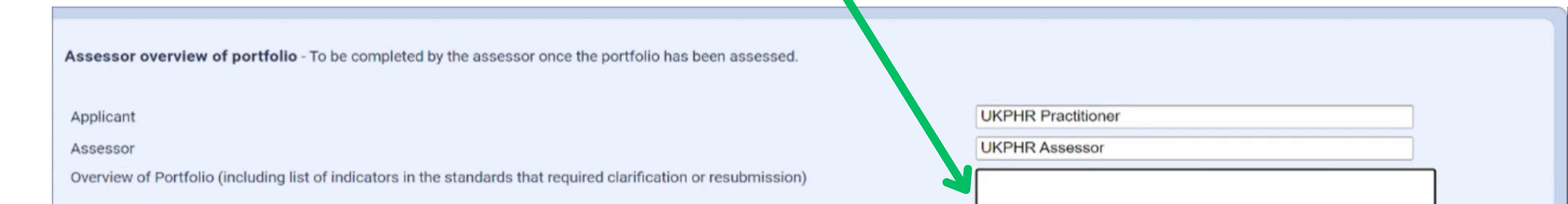

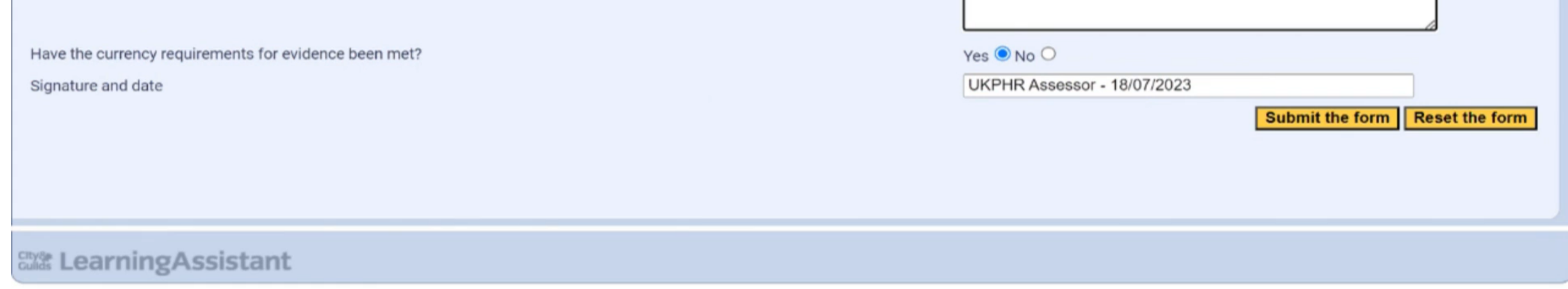

The assessor overview is for the whole portfolio, mainly for the verifier and verification panel. It should indicate the overall organisation of the portfolio; the level of work; currency of work; the number of pieces of work; and a list of the clarifications and resubmissions that were requested.

#### Confirm whether the **Currency Requirements** have been met.

#### Complete the **signature** and **date** section and click on **Submit**.

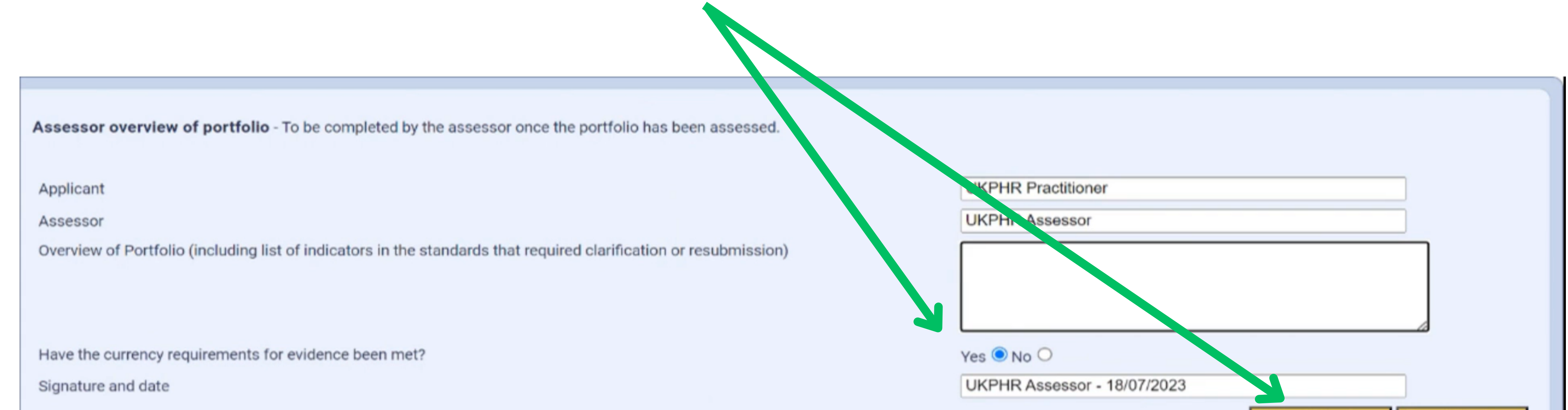

Submit the form Reset the form

**City of Learning Assistant**